## **How Do I Host A Video Meeting?**

## **Signing In**

Go to bostonmedicalcenter.zoom.usand click on **Sign In**.

1. You can use the **"**e-mail" and "password" for your BMC account to sign in with.

**Note:** If you do not have a current Zoom account, please click on **[Sign Up Free](https://zoom.us/signup)** to create a new one.

## **Hosting a Meeting**

If you do NOT have the Zoom app installed, go to bostonmedicalcenter.zoom.us and select "Host a Meeting" to start the installation. If you DO have the App installed, see below -

1. Open your Zoom app on your desktop and click **Sign In**.

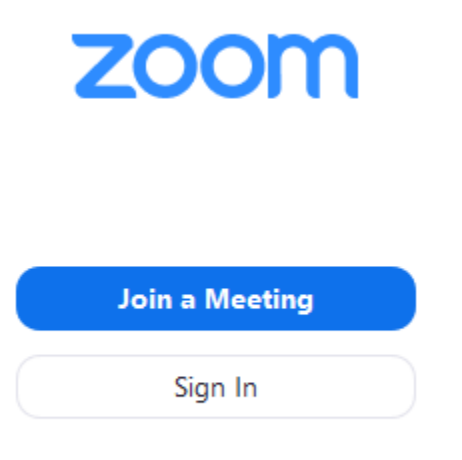

2. Log in using the **E-mail** and **password** that you have created or Login with SSO.

3. Click the downward arrow and select **Start with video**, then click **New Meeting** to start an instant meeting.

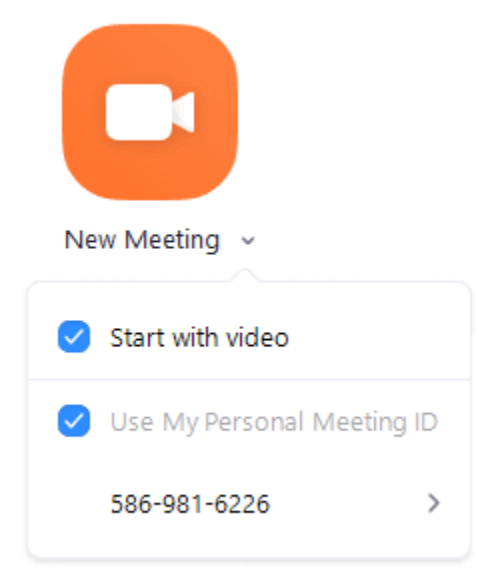